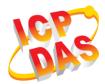

### WF-2572 Quick Start

v1.00, September 2018

### What's in the box?

In addition to this guide, the package includes the following items:

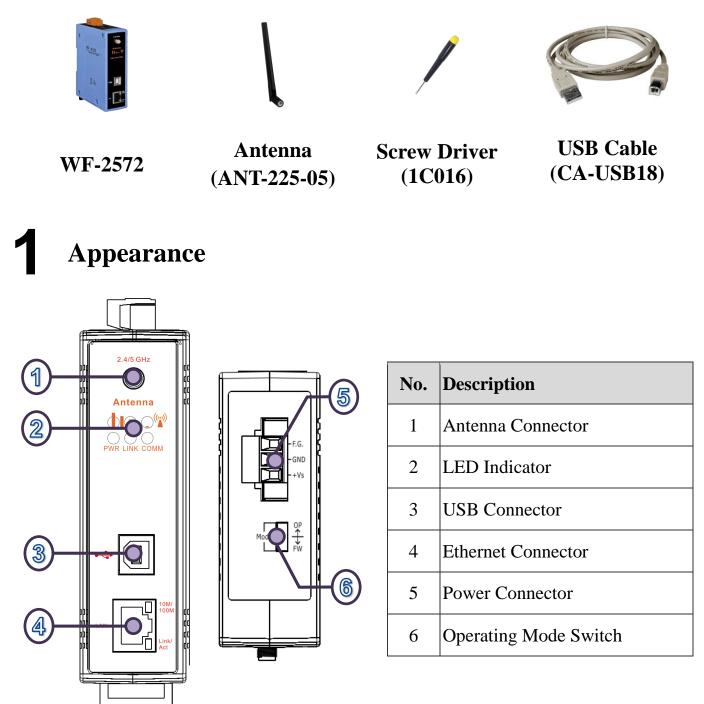

# **2** LED Indicator

| LED                     | LED Status      | Description             |  |
|-------------------------|-----------------|-------------------------|--|
| Limit-AP mode           |                 |                         |  |
| Signal strength-Green   | Always ON       | Device at Limit-AP mode |  |
| Signal strength-Yellow  | Always ON       | AP at 2.4 GHz           |  |
|                         | OFF             | AP at 5 GHz             |  |
| Power (PWR)             | Always ON       | Power Good              |  |
|                         | OFF             | Power failure           |  |
| Connection Status(LINK) | Blink/Always ON | Unconnected             |  |
|                         | OFF             | Connected               |  |
| Communication(COMM)     | Blink           | Data transmission       |  |
|                         | OFF             | Bus Idle                |  |
| Infrastructure mode     |                 |                         |  |
|                         | •••             | Signal strength: High   |  |
|                         | 0 • •           | Signal strength: Medium |  |
| Signal strength         | 00●             | Signal strength: Low    |  |
|                         | 000             | Unconnected             |  |
| Power (PWR)             | Always ON       | Power Good              |  |
|                         | OFF             | Power failure           |  |
|                         | Blink/Always ON | Unconnected             |  |
| Connection Status(LINK) | OFF             | Connected               |  |
|                         | Blink           | Data transmission       |  |
| Communication(COMM)     | OFF             | Bus Idle                |  |

## **3** Hardware Installation

The associated hardware configuration is shown as following steps.

#### Step 1: Checking operation mode of the WF-2572

It needs to set the DIP switch to the "OP" position (operating mode). As resetting the power, it will cause the device to operate in the operation mode.

#### **Step 2: Power connection**

Connect the power supply to power terminator of WF-2572.

#### **Step 3: USB port connection**

WF-2572 supports USB communication for wireless configuration. If it does not need to modify the parameter settings, this step can be omitted.

## **4** Connection Application

Users can use two WF-2572s or one WF-2572 module with the computer that supports wireless network connection structure in the application. It can complete the purpose of wireless network connection by this way.

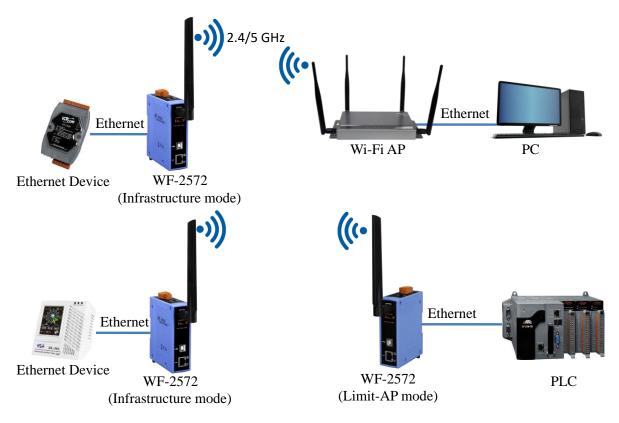

Figure 1. Application of WF-2572

# **5** Connection Setting – Infrastructure Mode

The test architecture has shown in Figure 2. The WF-2572 connects to the PC by Ethernet interface. The Wi-Fi AP connects to other PC by Ethernet interface. The WF-2572 sets to "Infrastructure" mode that it connects to the Wi-Fi AP.

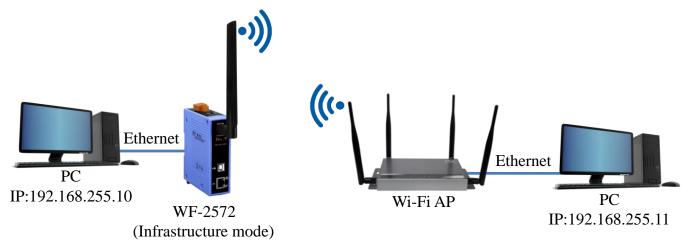

Figure 2. Test Architecture of Infrastructure

#### Step1. Set WF-2572 to "Infrastructure" mode and Wi-Fi parameter

| 🎉 WF-2572 Utility                                                                                                    |                                              | - 🗆 ×        |
|----------------------------------------------------------------------------------------------------|----------------------------------------------|--------------|
| -Wi-Fi Parameter                                                                                                    |                                              |              |
| Mode: Infrastructure 💽                                                                                                  | SSID: WF-257                                 | 2 ②          |
| Operation Band: 2.4 GHz 💽                                                                                               | Authentication: WPA/W                        | PA2 3        |
| Channel: 11                                                                                                    | Password: 1qaz2w                             | sx <b>(</b>  |
| MAC<br>MAC: FF : FF : FF : FF : FF<br>The MAC only can modify when the                                                  |                                              | Get MAC      |
| IP<br>IP: 192 168 255 1                                                                                                 | Firmware Information<br>Version:<br>FW Date: |              |
| Submask:         255         255         255         0           Gateway:         192         168         255         1 | Write Setting                                | Read Setting |
| Utility Version: V1.00                                                                                                  |                                              |              |

Figure 3. Infrastructure setting step

- 1. Change "Mode" to "Infrastructure"
- 2. Set AP SSID
- 3. Set authentication of Wi-Fi
- 4. Set password of Wi-Fi

5. Set device MAC. If you didn't know the device, you can refer to chapter 4.4.3 on

user manual.

6. Click "Write Setting" to save setting

#### Step2. Set Computer's IP

1. Please set the computer's IP to 192.168.255.10 and 192.168.255.11.

| Internet Protocol (TCP/IP) Properties                                                                                                    | Internet Protocol (TCP/IP) Properties                                                                                                    |  |  |  |
|----------------------------------------------------------------------------------------------------|----------------------------------------------------------------------------------------------------|--|--|--|
| General                                                                                                    | General                                                                                                    |  |  |  |
| You can get IP settings assigned automatically if your network supports<br>this capability. Otherwise, you need to ask your network administrator for<br>the appropriate IP settings. | You can get IP settings assigned automatically if your network supports<br>this capability. Otherwise, you need to ask your network administrator for<br>the appropriate IP settings. |  |  |  |
| O Dbtain an IP address automatically                                                                                                    | O Dbtain an IP address automatically                                                                                                    |  |  |  |
| O Use the following IP address:                                                                                                    | ● Use the following IP address:                                                                                                    |  |  |  |
| <u>I</u> P address: 192 . 168 . 255 . 10                                                                                                    | of a IP address: 2005/2005/2005/2005/2005/2005/2005/2005                                                                                                    |  |  |  |
| Subnet mask: 255 . 255 . 0                                                                                                    | Subnet mask: 255 . 255 . 0                                                                                                    |  |  |  |
| Default gateway:                                                                                                    | Default gateway:                                                                                                    |  |  |  |
| ○ O <u>b</u> tain DNS server address automatically                                                                                                    | ○ O <u>b</u> tain DNS server address automatically                                                                                                    |  |  |  |
| O Use the following DNS server addresses:                                                                                                    | ● Use the following DNS server addresses:                                                                                                    |  |  |  |
| Preferred DNS server:                                                                                                    | Preferred DNS server:                                                                                                    |  |  |  |
| Alternate DNS server:                                                                                                    | Alternate DNS server:                                                                                                    |  |  |  |
| Ad <u>v</u> anced                                                                                                    | Ad <u>v</u> anced                                                                                                    |  |  |  |
| OK Cancel                                                                                                    | OK Cancel                                                                                                    |  |  |  |

Figure 4. set computer IP

#### **Step3.** Internet connection test

- The Windows(\*) + R will show you the "RUN" box where you can type commands to either pull up a program. The command line windows will be opening after typing "cmd" at the "RUN" box.
- 2. Please execute following command on the command line window.

Command 1: ping 192.168.255.10

Command 2: ping 192.168.255.11

3. As shown in, the internet access is working fine that it should show a similar reaction as following figures.

| C:\WINDOWS\system32\cmd.exe                          | 國 選取 C:\WINDOWS\system32\cmd.exe                     |
|------------------------------------------------------|------------------------------------------------------|
| C:\Users\Jack_ICPDAS>ping 192.168.255.10             | C:\Users\Jack_ICPDAS>ping 192.168.255.11             |
| Pinging 192.168.255.10 with 32 bytes of data:        | Pinging 192.168.255.11 with 32 bytes of data:        |
| Reply from 192.168.255.10: bytes=32 time<1ms TTL=128 | Reply from 192.168.255.11: bytes=32 time<1ms TTL=128 |
| Reply from 192.168.255.10: bytes=32 time<1ms TTL=128 | Reply from 192.168.255.11: bytes=32 time<1ms TTL=128 |
| Reply from 192.168.255.10: bytes=32 time<1ms TTL=128 | Reply from 192.168.255.11: bytes=32 time<1ms TTL=128 |
| Reply from 192.168.255.10: bytes=32 time<1ms TTL=128 | Reply from 192.168.255.11: bytes=32 time<1ms TTL=128 |
| Ping statistics for 192.168.255.10:                  | Ping statistics for 192.168.255.11:                  |
| Packets: Sent = 4, Received = 4, Lost = 0 (0% loss), | Packets: Sent = 4, Received = 4, Lost = 0 (0% loss), |
| Approximate round trip times in milli-seconds:       | Approximate round trip times in milli-seconds:       |
| Minimum = Oms, Maximum = Oms, Average = Oms          | Minimum = Oms, Maximum = Oms, Average = Oms          |
| C:\Users\Jack_ICPDAS>_                               | C:\Users\Jack_ICPDAS>_                               |

Figure 5. Ping Success

## **6** Connection Setting – Limit-AP Mode

The test architecture has shown in Figure 6. Both of WF-2572 connects to the computer by Ethernet. One of the WF-2572 sets to the Limit-AP mode. The other WF-2572 sets to the Infrastructure mode.

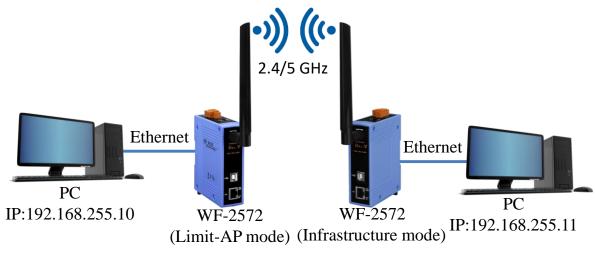

Figure 6. Test Architecture of Limit-AP

#### Step1. WF-2572 Limit-AP parameter setting

- 1. Please change the mode to the "Limit-AP"  $\circ$
- 2. Please select the operation band of WF-2572.
- 3. Please select the AP's Wi-Fi channel.
- 4. Please set the AP's SSID.
- 5. Please set the AP's authentication.
- 6. Please set password of AP.

- 7. Please set IP/Submask/Gateway of WF-2572.
- 8. Please click the "Write Setting" button to save the setting.

| 🐝 WF-2572 Utility                                          | _     |         | × |  |  |  |
|------------------------------------------------------------|-------|---------|---|--|--|--|
| Wi-Fi Parameter                                            |       |         |   |  |  |  |
| Mode: Limit-AP 🔽 🚺 SSID: WF-257                            | 2     |         | 4 |  |  |  |
| Operation Band: 2.4 GHz  Q Authentication: WPA/W           | PA2   | -       | 5 |  |  |  |
| Channel: 11 Jaz2ws                                         | 3X    |         | 6 |  |  |  |
| MAC                                                        |       |         |   |  |  |  |
| MAC: FF : FF : FF : FF : FF                                | Get M | IAC     |   |  |  |  |
| The MAC only can modify when the mode is "Station".        |       |         |   |  |  |  |
| IP<br>IP: 192 168 255 1 O Firmware Information<br>Version: |       |         |   |  |  |  |
| Submask: 255 255 255 0                                     |       |         |   |  |  |  |
|                                                            | Read  | Setting |   |  |  |  |
| Gateway: 192 168 255 1 Write Setting                       |       |         |   |  |  |  |
| Utility Version: V1.00                                     |       |         |   |  |  |  |

Figure 7. Setting Wi-Fi Parameter

#### Step2. The WF-2572's Infrastructure setting can refer to chapter 4.4 on user manual.

#### Step3. Setting PC's IP

1. As shown in Figure 4, the PC's is "192.168.255.10" and "192.168.255.11".

#### **Step4.** Internet Connection

- The Windows(\*) + R will show you the "RUN" box where you can type commands to either pull up a program. The command line windows will be opening after typing "cmd" at the "RUN" box.
- 2. Please execute following command on the command line window.

Command 1: ping 192.168.255.10

Command 2: ping 192.168.255.11

3. As shown in Figure 5, the internet access is working fine that it should show a similar reaction as following figures.

## **7** Technical Support

Please contact us if you have any questions about products.

ICP DAS website: <u>http://www.icpdas.com</u> Email: <u>service@icpdas.com</u>